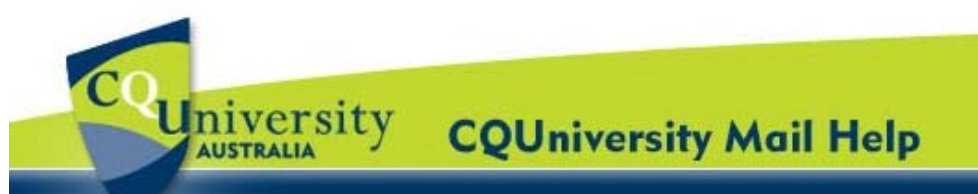

# **Using Chat & Video Talk in CQUni Mail for CQUniversity Students**

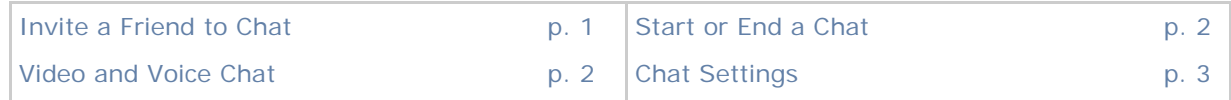

CQUniversity Mail includes **Google Talk**, a built-in chat gadget that you can use to send and receive instant messages to other students or your personal contacts.

#### **Invite a Friend to Chat**

Students can find use Google Talk within their CQUniversity Mail account. To access the Chat gadget, use the "**My Mail**" application in the My.CQU Portal.

- 1. Log into the My.CQU Portal http://my.cqu.edu.au.
- 2. Students should see a box within My.CQU that lists any unread emails. This is called the "**My Mail**" application (pictured right).
- 3. To view your Inbox, click on the "**Launch CQUniversity Mail**" icon.
- 4. A new window will open displaying your CQUniversity Mail Inbox.
- 5. To open the Chat gadget, click "**Chat**" in the left column (example pictured below).

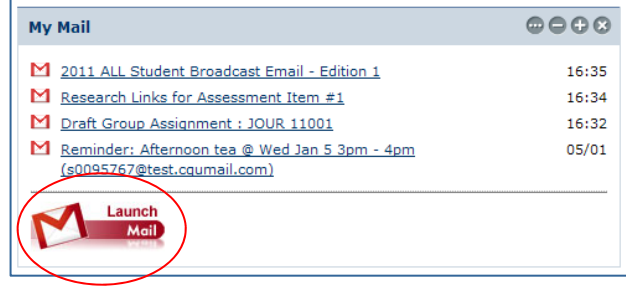

This shows a list of people that have recently been communicated with. Students can also add people to their chat list by typing their name or email address in the **Search, add or invite** field.

- 6. Point to the persons name in the list or search results, and click "**Invite to Chat**".
- 7. The invitee will receive a message in their Chat window for them to accept or decline the invitation.

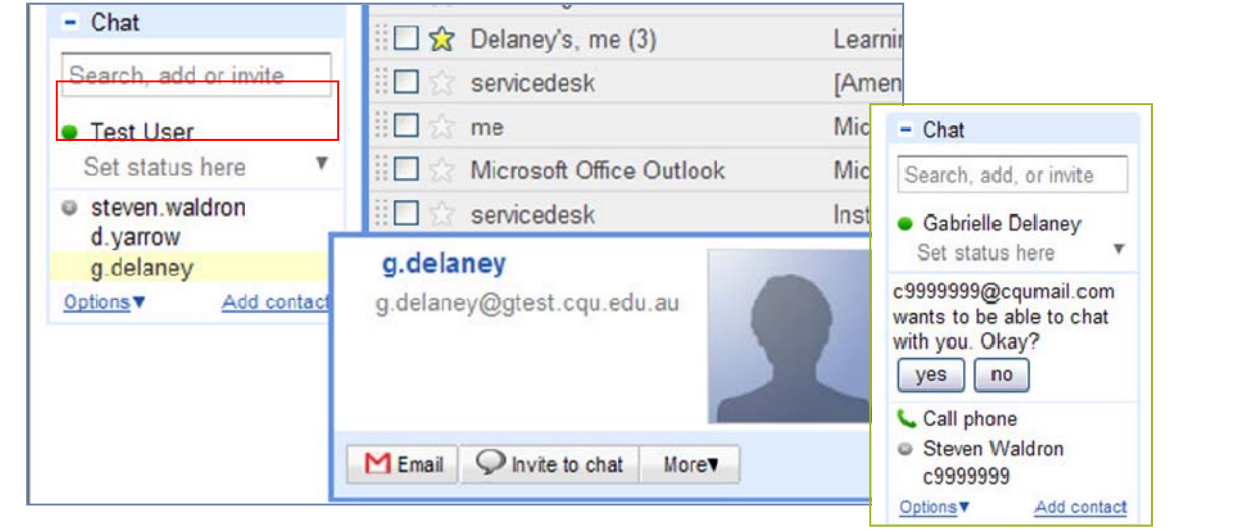

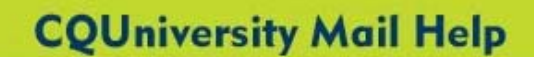

## **Using Chat & Video Talk for Students (continued)**

### **Start or End a Chat**

<span id="page-1-0"></span>University

A green dot will appear to the left of a Contact's name that is online an available.

- 1. To start a online chat conversation, point to a Contact in the list and then click "**Chat**".
- 2. Students have the option of clicking the *arrow* icon in the top-right corner of the chat window. This enables students to use the Chat gadget outside their CQUni Mail window.
- 3. To end the chat conversation, click the *X* icon in the message window.

#### **Video and Voice Chat**

1. To start a video or voice chat conversation, point to a Contact in the list. Under the "**Video and more**" drop-down list, select "**Start video chat**".  $-$  Chat

the add-on and want to allow it to run, click here...

2. The first time students select this, they will be asked to install the Google Talk Video Plug-in.

> Click on "**Install Voice and Video Chat**".

3. Wait for the Google Voice and Video Chat installer to finish. Students will need to restart their browser for the plug-in to install properly.

Once logged back into CQUni Mail, the browser may prompt students to run the *Google Talk Plug-in Video add-on* and an *Active x control*.

Click to install these and students will be able to select "**Start Video Chat**" with a Contact from their Chat list.

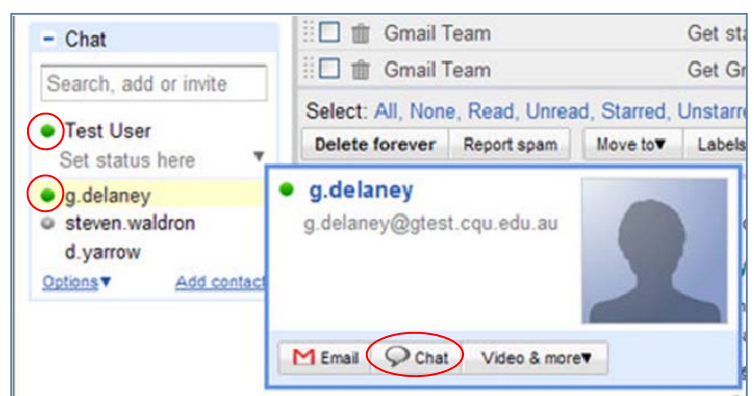

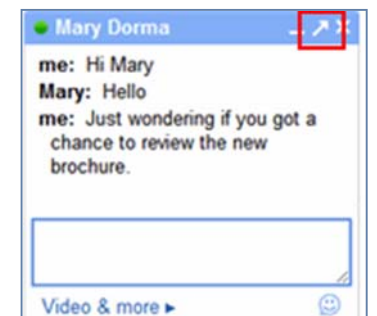

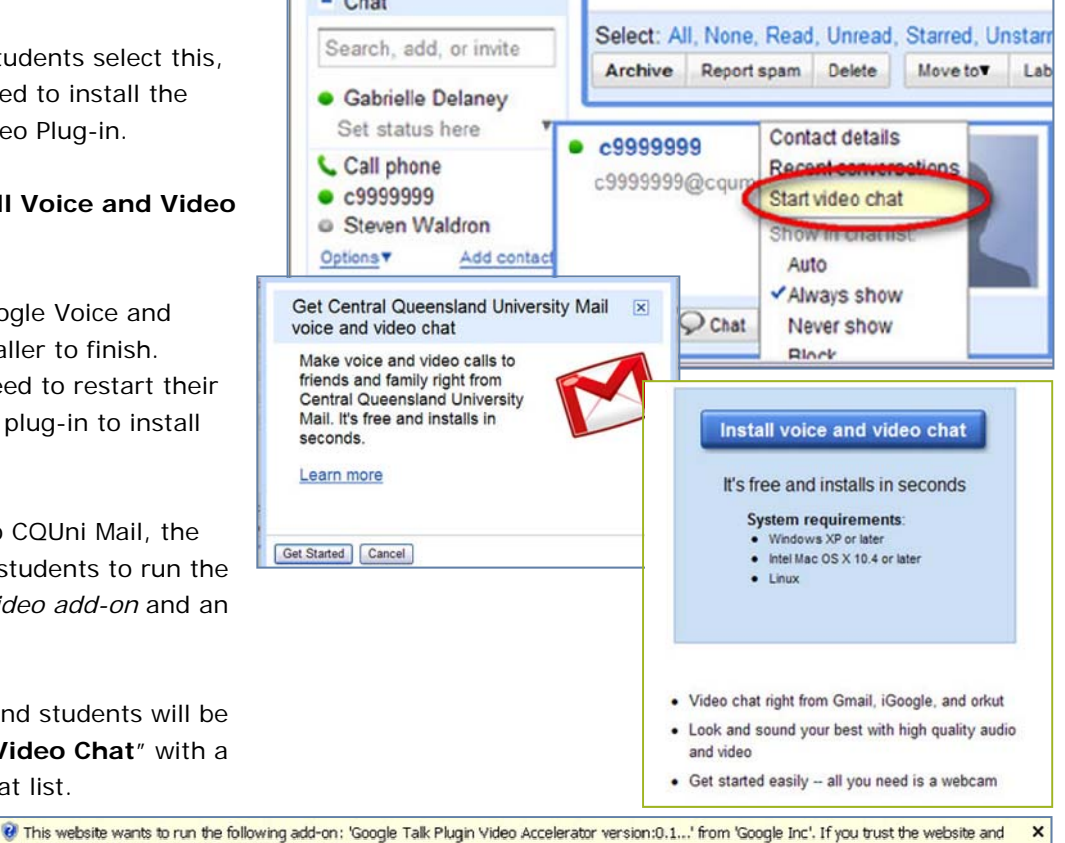

<span id="page-2-0"></span>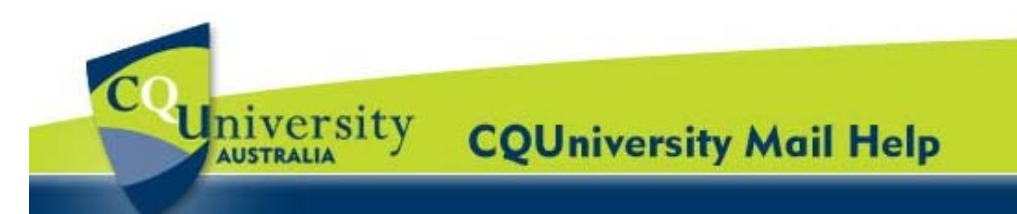

### **Using Chat & Video Talk for Students (continued)**

### **Chat Settings**

Students can change their **Chat** settings. CQUniversity Mail automatically detects the computer's Camera, Microphone and Speaker settings.

- 1. Open your CQUniversity Mail account and click on the "**Settings**" option located in the top-right corner of the window.
- 2. Select the "**Chat**" tab and scroll down to **Voice and video chat** section.

Students can update the settings for saving their chat history, voice and video chat, sounds, emoticons and more.

c9999999@cqumail.com | Settings | Help | Sign out

#### *To install the voice and video chat plug-in:*

1. Under the **Voice and video chat** section, click "**Learn more**" to go to the page on which students can download the voice and video chat plug-in.

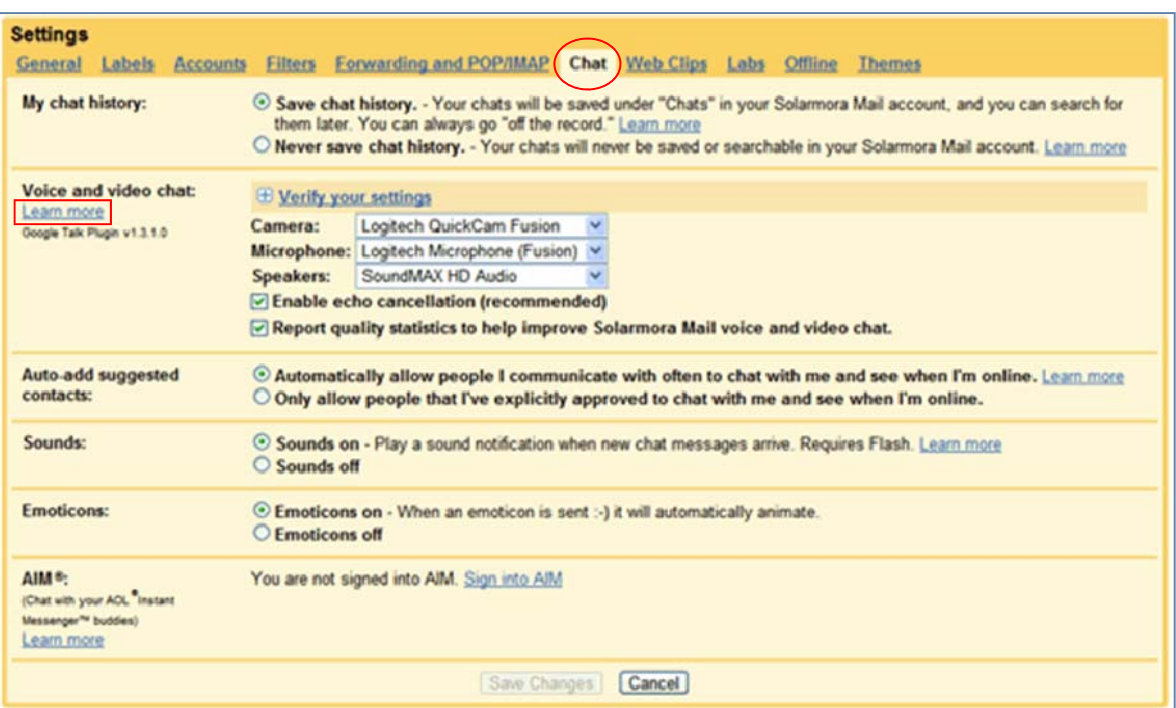